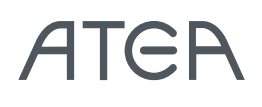

# **Brugermanual til Microsoft Teams**

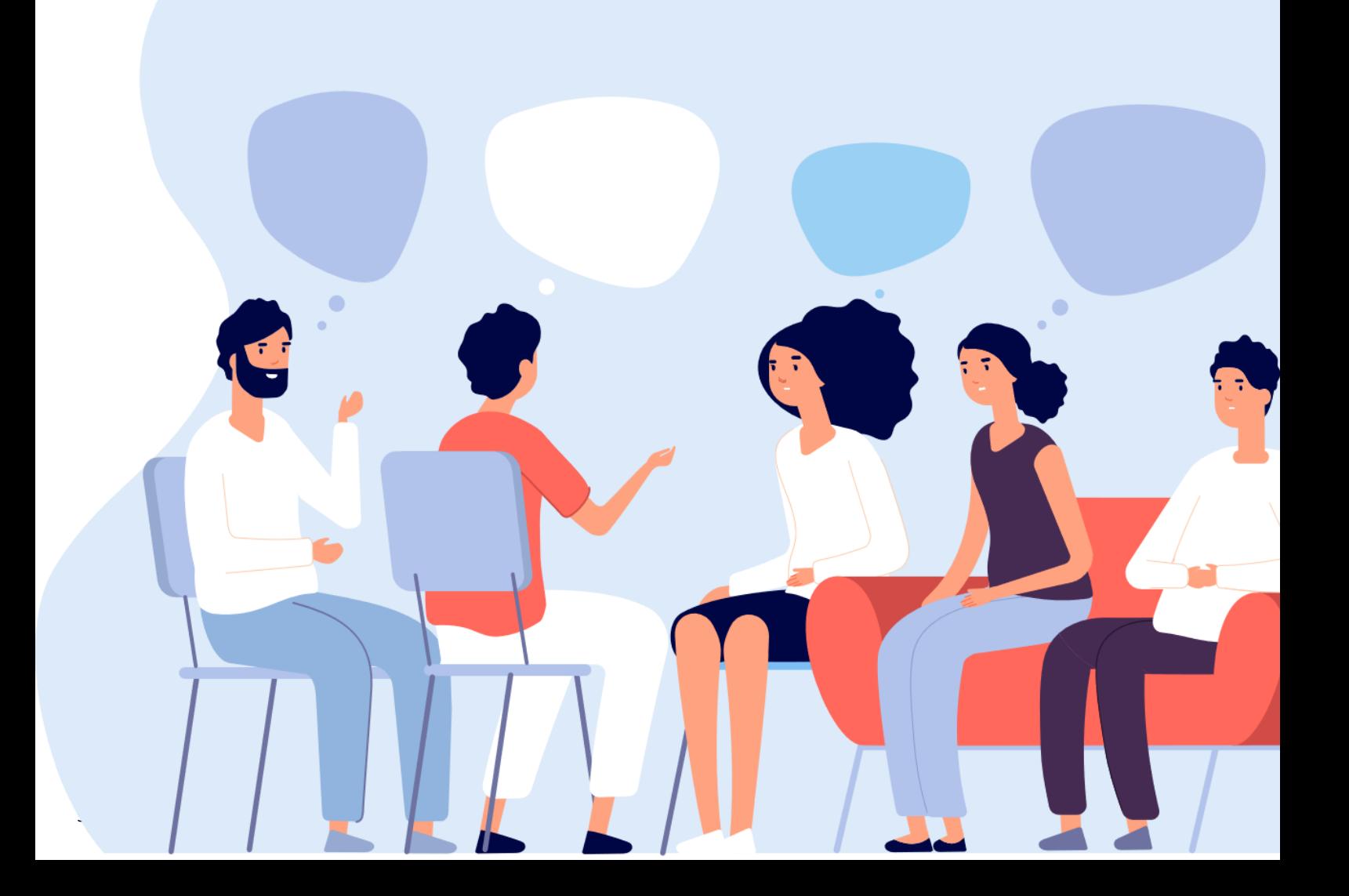

## Indholdsfortegnelse

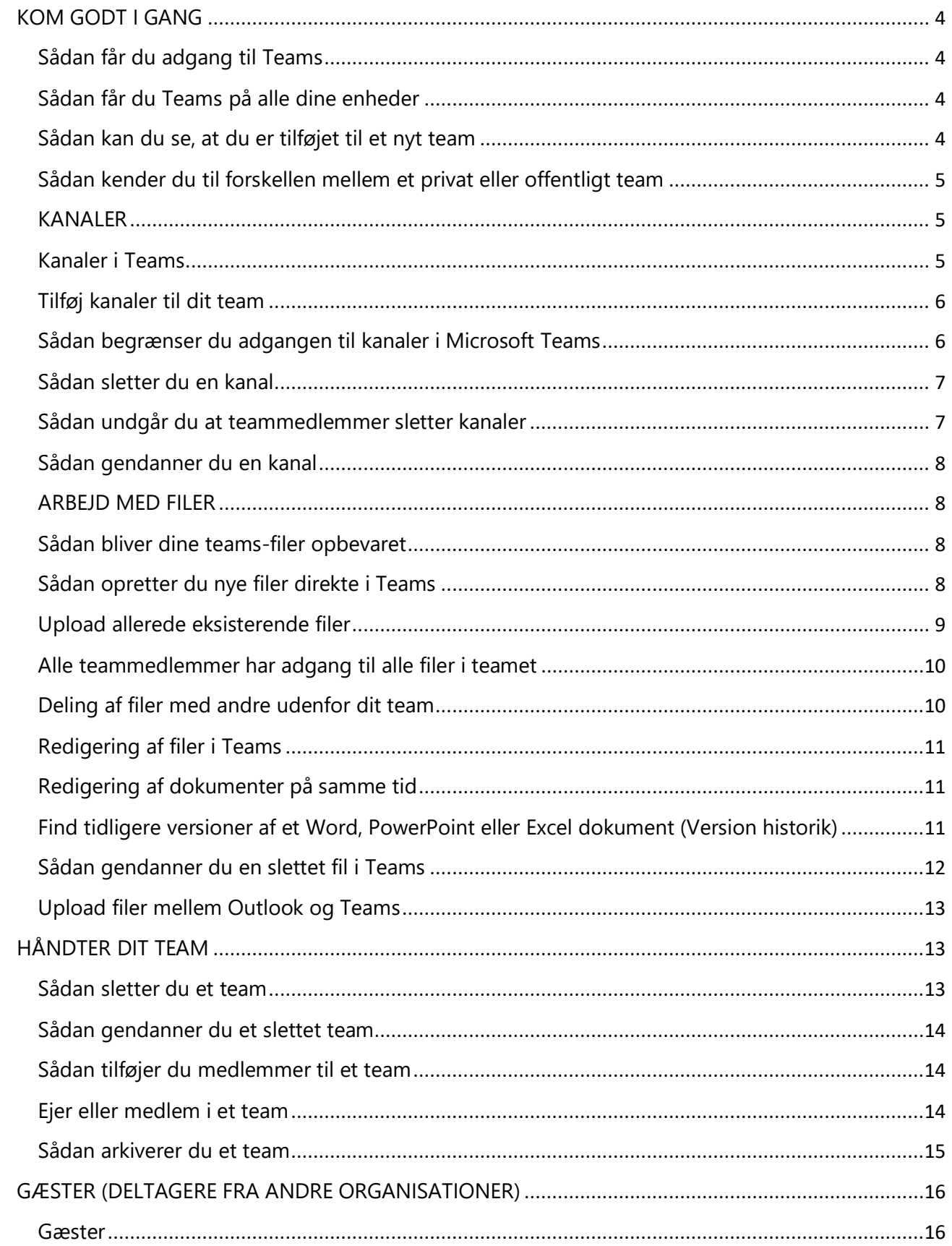

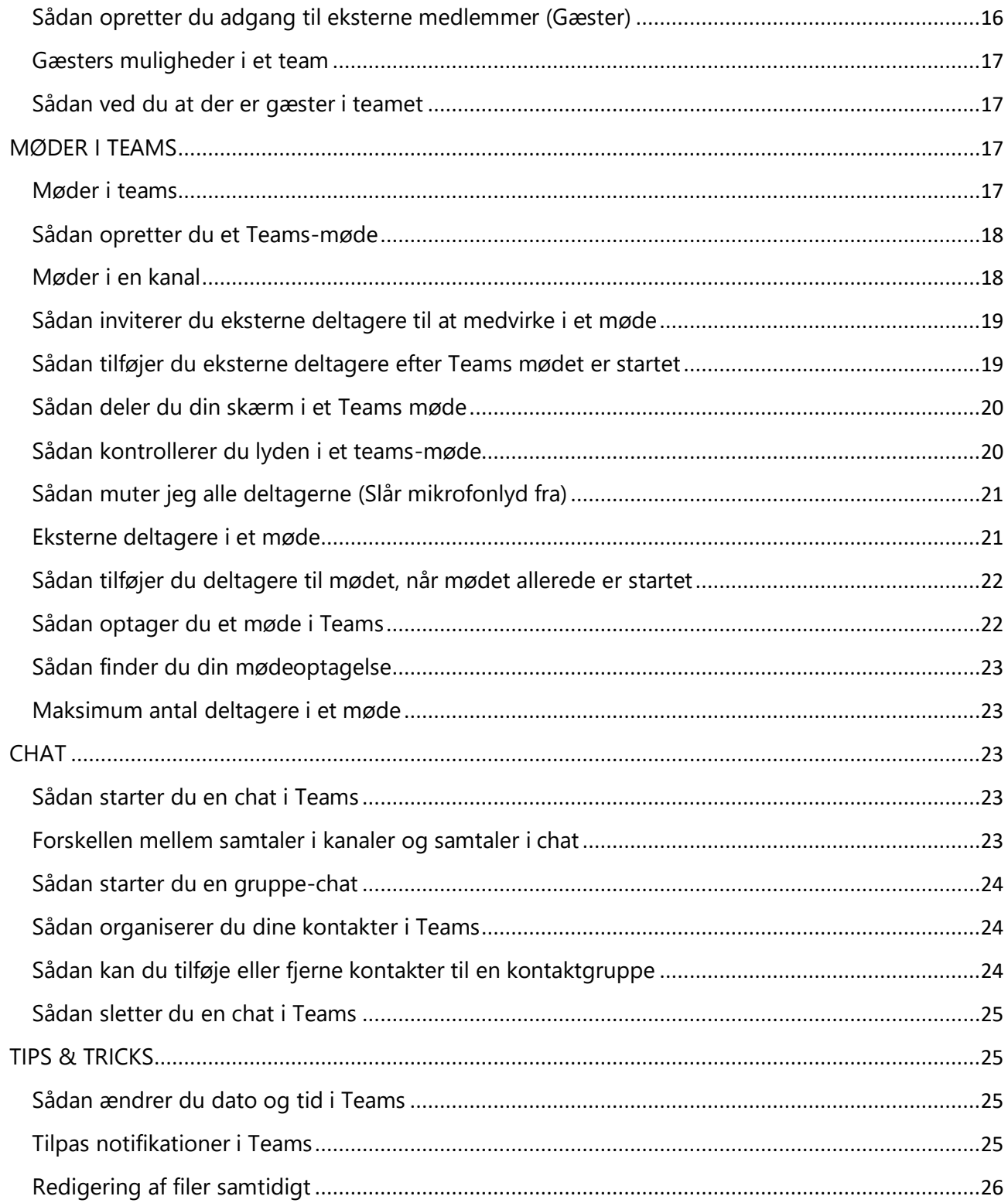

## <span id="page-3-0"></span>KOM GODT I GANG

### <span id="page-3-1"></span>Sådan får du adgang til Teams

Teams kan tilgås via internet browsers, såvel som desktop eller mobil app. Undervejs når du implementerer Teams i din dagligdag, vil du sågar sandsynligvis anvende mere end en mulighed for at holde dig opdateret i dine teams.

Den bedste måde at blive fortrolig med Teams og dens fundktioner er ved at installere Teams appen, logge ind med din e-mail adresse, tilslutte dig et team og starte med at udforske.

### <span id="page-3-2"></span>Sådan får du Teams på alle dine enheder

Teams appen burde allerede være installeret på din PC på forhånd – Prøv at indtaste Teams i din Windows søgefunktion. Hvis du ikke kan finde appen, prøv d[a Microsoft Teams](https://teams.microsoft.com/downloads)  [downloads,](https://teams.microsoft.com/downloads) hvor desktop app til Mac & Windows er tilgængelige, såvel som mobil app til Android og IOS.

<span id="page-3-3"></span>Sådan kan du se, at du er tilføjet til et nyt team

Når du er tilføjet til et nyt team, vil du modtage en notifikation via din e-mail.

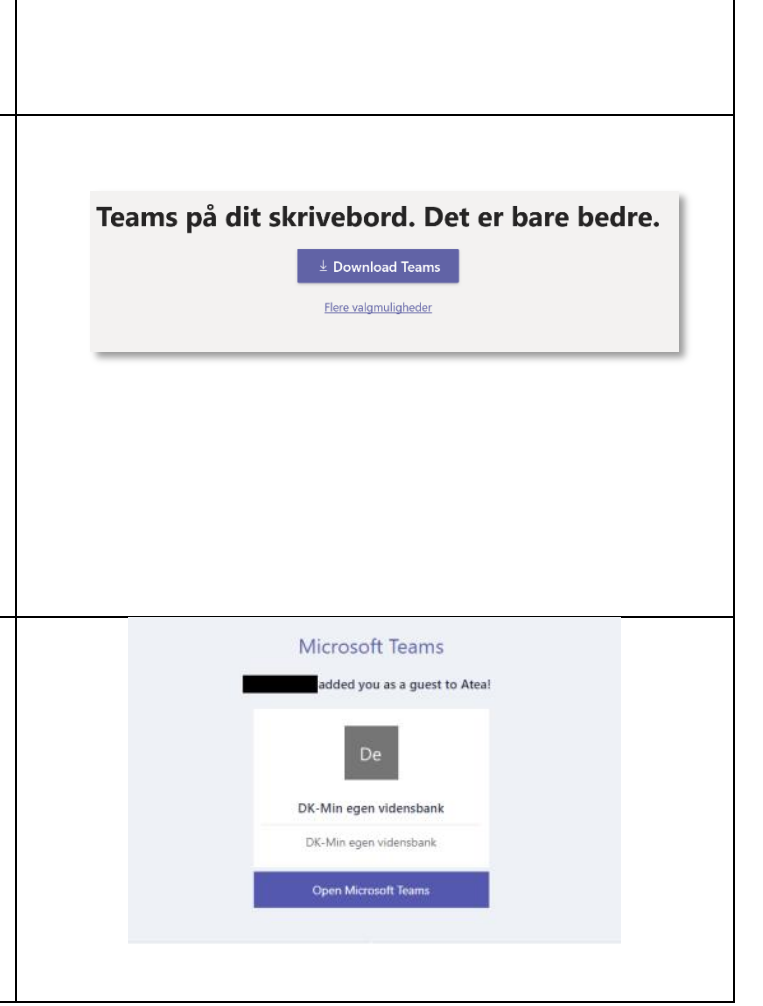

Atea  $\sim$   $\frac{1}{20}$  =

Detelina Radkova

 $\bullet$  Busy **E**<sup>2</sup> Set status message **Q** Saved ₿ Settings

Zoom Keyboard shortcuts About Check for updates Download the mobile app

Sign out

 $\Box$ 

 $-$  (100%) +  $\Box$ 

### <span id="page-4-0"></span>Sådan kender du til forskellen mellem et privat eller offentligt team

Du kan deltage i offentlige teams ved at søge efter disse, hvorimod du skal inviteres af en team-ejer for at blive tilføjet til et privat team.

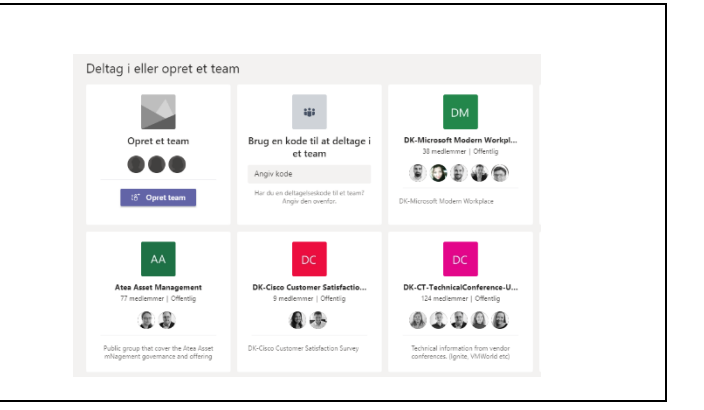

### <span id="page-4-1"></span>KANALER

#### <span id="page-4-2"></span>Kanaler i Teams

I Microsoft Teams er teams grupper af mennesker, samlet med formålet om at samarbejde (fx et HR-team), udarbejde projekter eller som deler samme interesse. Under dit team kan du oprette kanaler med forskellige emner, dette kunne være *begivenheder*, *præsentationer* eller lignende. Kanaler er stedet, hvor du kan holde møder, have samtaler og samarbejde om filer med de andre medlemmer.

Kanaler i et team bør dannes ud fra et emne med hensigt i at skabe organisering i teamets samarbejde. Der findes ingen faste regler for, hvor mange kanaler et team bør oprette. Hvert team bør oprette det antal af kanaler, der passer til deres type af arbejde, prioriteter og metoder.

Ved navngivning af kanaler, husk at kanalerne automatisk vil blive inddelt alfabetisk efter kanalen Generelt.

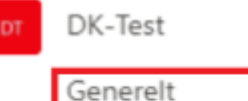

MS Teams materialer

Windows

1 skjult kanal

<span id="page-5-1"></span><span id="page-5-0"></span>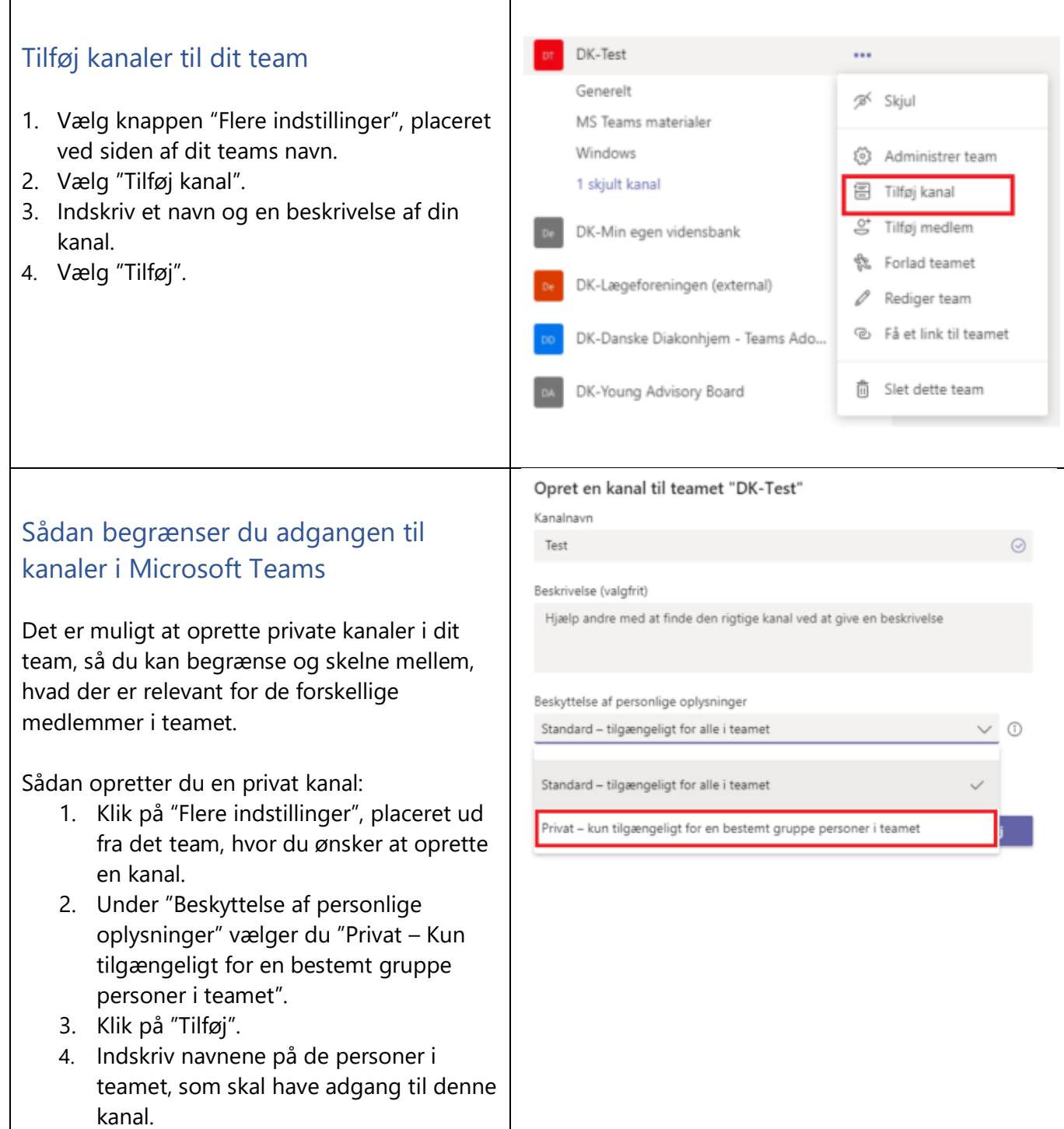

## <span id="page-6-0"></span>Sådan sletter du en kanal

Klik på fanen Teams og på "Flere indstillinger", placeret ved siden af dit teams navn, herefter klikker du på "Administrer team". I fanerne foroven vælger du "Kanaler", hvor alle dine kanaler i teamet vil være synlige. Ud fra den kanal, du ønsker at slette, klikker du på "Flere Indstillinger" og "Slet denne kanal". I dialogboksen klikker du yderligere "Slet".

Bemærk: Det er kun ejere af teamet, som har rettigheder til at definere medlemmernes muligheder for at kunne slette og gendanne kanaler.

### <span id="page-6-1"></span>Sådan undgår du at teammedlemmer sletter kanaler

Et hvilket som helst teammedlem kan slette en kanal, uanset hvilken rolle de er blevet tildelt.

Ejeren af teamet kan dog ændre på dette, ved at ændre de andre medlemmers tilladelse til at slette kanaler.

- 1. For at gøre dette, skal du som ejer af teamet vælge "Flere indstillinger", placeret ud fra dit teams navn.
- 2. Hertil skal du i fanerne vælge "Indstillinger".
- 3. klik på medlemstilladelser og fjern hakket ved "Tillad, at medlemmer kan slette og gendanne kanaler".

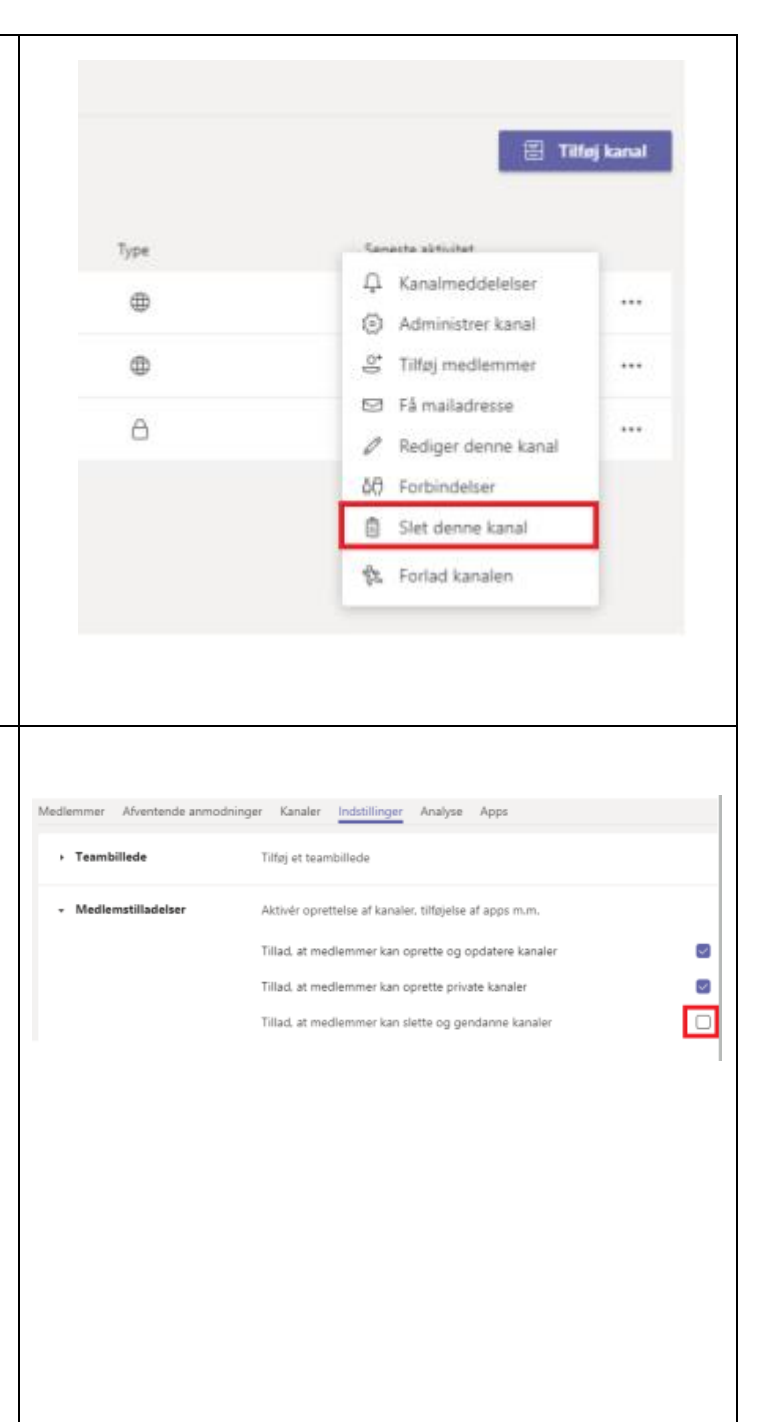

### <span id="page-7-0"></span>Sådan gendanner du en kanal

- 1. Log ind i Teams.
- 2. Klik på "Flere indstillinger", placeret ud fra det ønskede team navn, som du ønsker at tilgå.
- 3. Klik på fanen kanaler, og klik på feltet "Slettede", hvor slettede kanaler vil fremgå.
- 4. Find den kanal, som du ønsker at gendanne og klik på feltet "Gendan".
- 5. I dialogboksen, klikker du endnu en gang på "Gendan".
- 6. Kanalen er nu gendannet.

### <span id="page-7-1"></span>ARBEJD MED FILER

<span id="page-7-3"></span><span id="page-7-2"></span>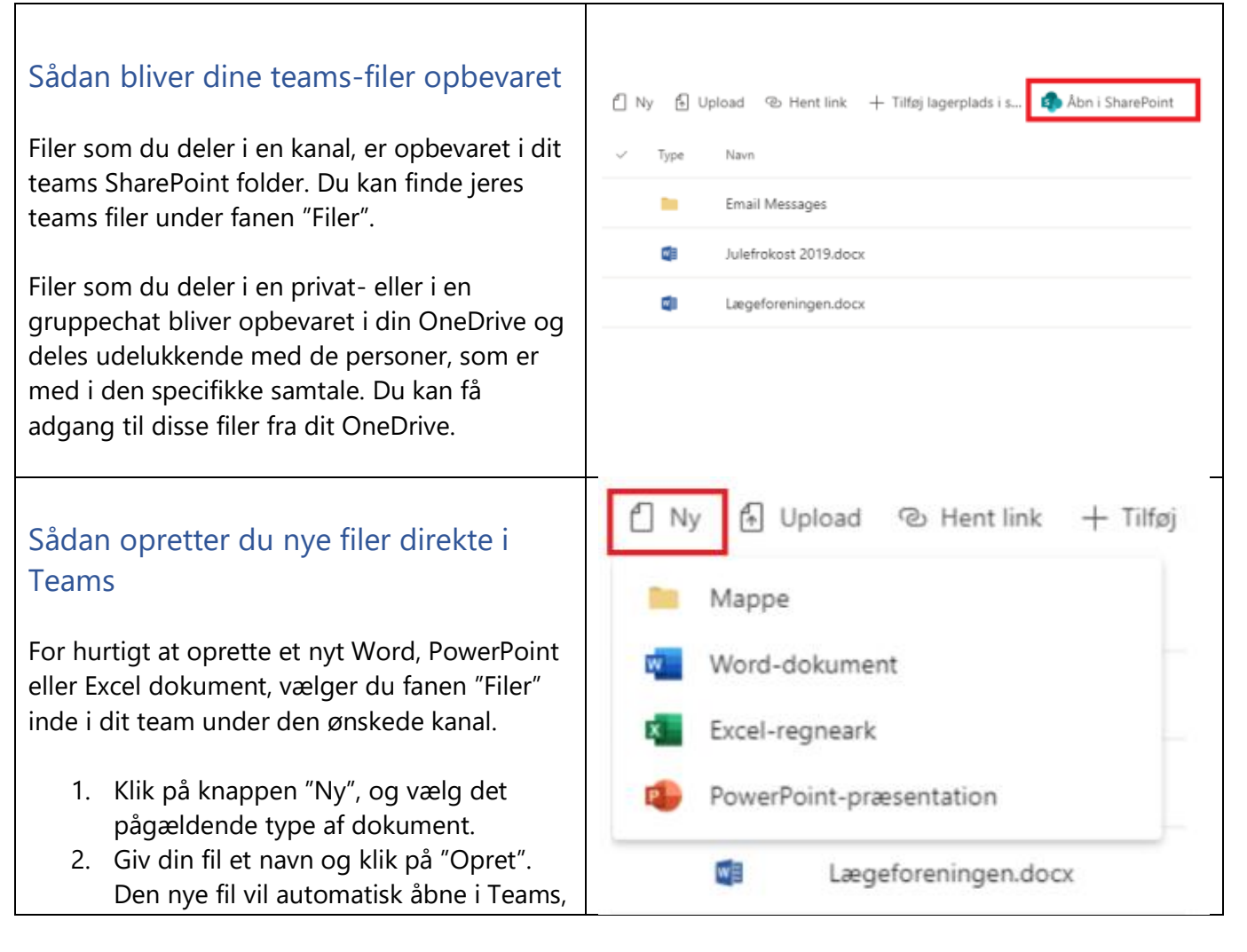

Members Pending Requests Channels Settings Apps Search for channels  $\Xi$  Add channel Deleted (1) Name -5/27/19  $\overline{1}$ C Restore

så du straks kan begynde at redigere i det. Hvis du derimod ønsker at arbejde i skrivebordsappen, så klikker du på pilen ved "Rediger" i højre øverste hjørne og vælger "Åbn i skrivebordsapp".

Så snart du har oprettet den nye fil, vil den blive synlig for dine teammedlemmer, der ligeledes har mulighed for at redigere samtidig med dig.

## <span id="page-8-0"></span>Upload allerede eksisterende filer

Der er to primære måder at uploade eksisterende filer til dit team. Begge metoder starter ved at gå til fanen "filer" i den ønskede kanal, og begge metoder uploader automatisk en kopi af dine filer i kanalens fil folder.

- Træk og slip Med musen kan du trække den fil, som du ønsker at flytte, og dernæst slippe den hvor den skal placeres. Du kan ligeledes flytte flere filer ad gangen med denne metode.
- Upload Hvis du klikker på knappen "Upload", vil en fildialogboks åbne, der giver dig mulighed for at vælge den ønskede fil (eller filer). Vælg denne fil og klik på "Åbn".

En hvilken som helst fil, som du uploader, vil være synlig for de medlemmer som er en del af det pågældende team.

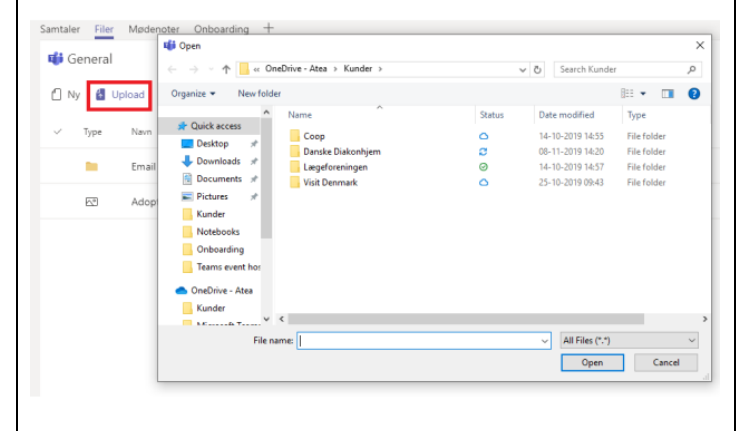

### <span id="page-9-0"></span>Alle teammedlemmer har adgang til alle filer i teamet

Filer opbevares i dit teams fil-bibliotek (Files), hvorfra disse filer er tilgængelige for alle medlemmer i teamet.

I Office Online, Office til Android eller IOS og de nyeste applikationer fra Office 365, kan du og dine teammedlemmer tilgå og redigere filer på samme tid i Word, PowerPoint eller Excel filer. Der er ingen grund til at bekymre sig om, hvorvidt du redigerer i den nyeste version eller om et af de andre medlemmer har filen åben. Åbn blot den ønskede fil, som du vil redigere i og hvis andre teammedlemmer redigere samtidigt, vil dette inkorporeres problemfrit, mens du arbejder i filen.

### <span id="page-9-1"></span>Deling af filer med andre udenfor dit team

Du kan dele filer direkte fra dit teams filbibliotek (Files), hvis filen er en Word, PowerPoint, Excel eller Visio fil. Den letteste måde at gøre dette, er ved at åbne den pågældende fil i enten Office Online eller i skrivebordsappen, og dernæst klikke på "Del" i det øverste højre hjørne.

Dette vil resultere i en dialogboks, hvor du kan angive personens navn eller e-mailadresse på dem, som du vil dele filen med. Du vil i denne sammenhæng også være i stand til at vælge, hvorvidt du ønsker at personerne skal være i stand til at redigere i filen eller blot se filen.

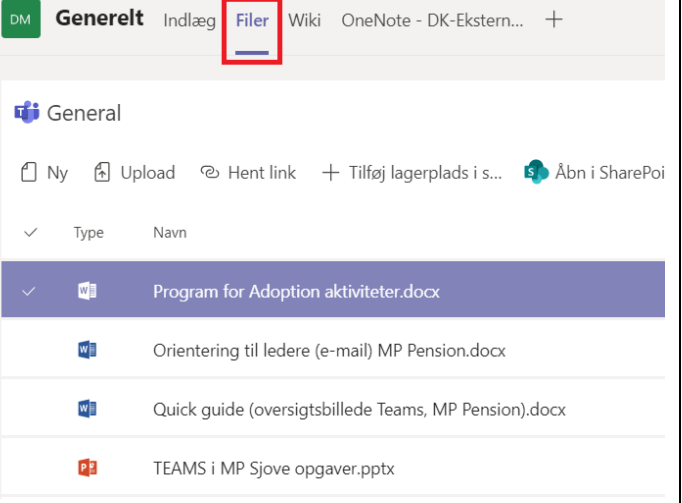

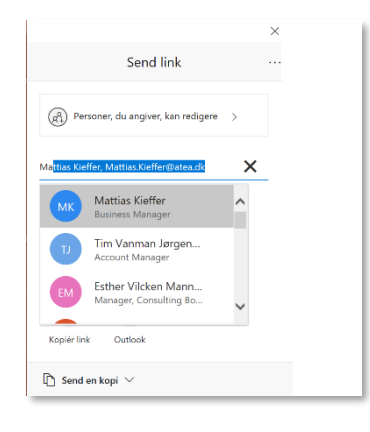

## <span id="page-10-0"></span>Redigering af filer i Teams

For at redigere en fil i Office, bedes du åbne filen i deres tilhørende app (Word, PowerPoint, Excel osv.). Klik blot på "Flere indstillinger", placeret ved siden af filens navn, og du vil kunne tilgå filen ved at vælge appen.

Du har også mulighed for at redigere filen direkte i Teams appen, her er det samme fremgangsmåde som forklaret foroven, og så vælger du blot "Rediger i Teams". Uanset hvilken metode du anvender til at redigere, vil de ændringer du foretager blive gemt.

### <span id="page-10-1"></span>Redigering af dokumenter på samme tid

Alle filer i et team kan redigeres på samme tid af alle medlemmer i teamet. Hvis filerne er Word, PowerPoint, Excel eller Visio, kan du og dine medlemmer både se, redigere og samarbejde om filerne direkte i jeres team. (redigering i Visio Online kræver en licens). Med Word, PowerPoint og Excel er det muligt at se hinandens ændringer i tilnærmelsesvis realtid.

Klik blot på "Flere indstillinger" og du vil blive præsenteret for mulighederne for at redigere direkte i Teams, redigere online i en internetbrowser eller i skrivebordsappen (Word, PowerPoint eller Excel). Imens I arbejder i filen, vil I være i stand til at chatte eller starte et møde undervejs.

<span id="page-10-2"></span>Find tidligere versioner af et Word, PowerPoint eller Excel dokument (Version historik)

Sådan finder du tidligere versioner:

Conversations Files Madereferater Wiki Outlook Edit | Sommerfest 2 more **di** General Modified w Modified by Fmail Messaner 10/15/18 SharePoint And -<br>Henrik Konne Samtidio recligering docu 4/10/19 **of** a Henrik Konneru **Q** Open in Word Onlin **D** Open in Word Kundenavn v1.00.dock  $2/28/19$ Helge Wagner Open in SharePoint 爾 **Committee des**  $20009$  $\overline{6}$  Move 2/28/19 CSS Productivity.ppts Helce Wagner ↓ Download .<br>El Delete  $o^{\rho}$  Get link  $\mathbb{E}^*$  Make this a tab

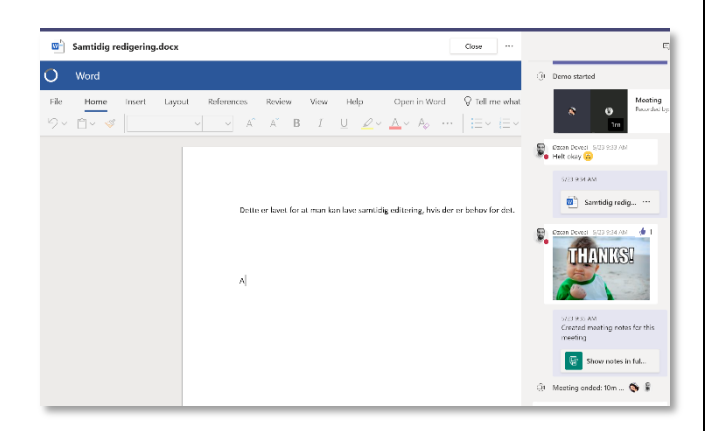

- 1. For at finde en tidligere version af en fil, åbn da filen i dens respektive app eller via Office Online apps. Dette gøres ved at klikke på "Flere indstillinger", placeret ud fra filens navn.
- 2. Når du har åbnet filen, klik da i toppen på filens navn, her vil du kunne se versionshistorik med tidspunkter for de seneste lagringer af filen.
- 3. Klik på "Versionshistorik", der vil åbne en dialogboks i højre side, hvor du vil kunne tilgå informationer.

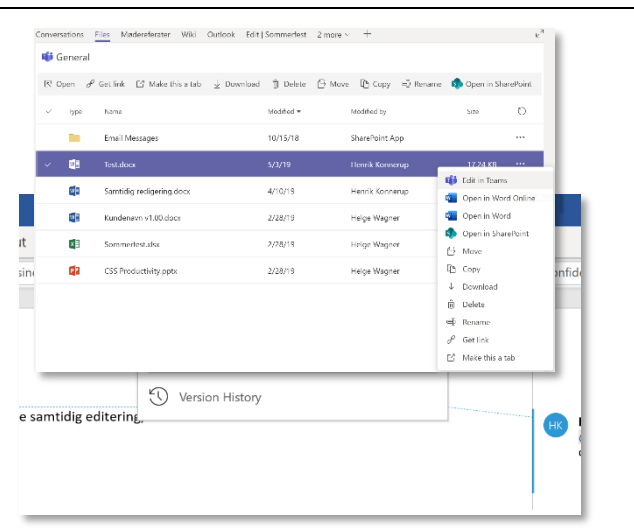

## <span id="page-11-0"></span>Sådan gendanner du en slettet fil i Teams

Hvis du sletter filer under jeres fane "Filer" og du ønsker dem gendannet, er dette muligt.

- 1. Åbn blot den kanal, hvor filen hørte til.
- 2. klik dig ind på fanen "Filer" og dernæst "Åbn i SharePoint".
- 3. Når du er inde på SharePoint, klikker du på "Papirkurv" i venstre side, og dine slettede filer burde befinde sig der.

Marker den slettede fil ved at klikke, og klik dernæst på "Gendan". Filen vil efterfølgende være synlig på sin originale placering.

Bemærk: En slettet fil er kun tilgængelig i 90 dage fra den dag, hvor du har slettet filen.

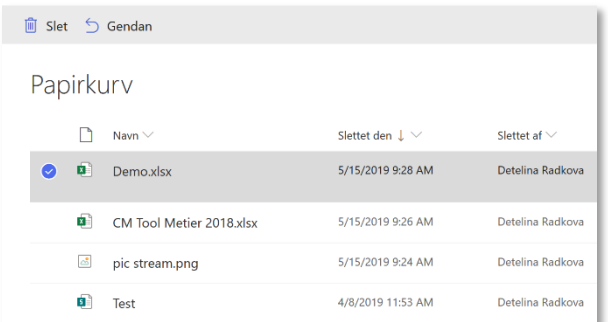

## <span id="page-12-0"></span>Upload filer mellem Outlook og Teams

På nuværende tidspunkt er der ingen træk-ogslip funktion til at gemme Outlook filer i Teams og omvendt. Du kan dog sende en e-mail fra Outlook til en kanal i Teams.

- 1. Gå til den pågældende kanal og klik på "Flere indstillinger", placeret ud fra navnet på kanalen.
- 2. Du klikker herefter på "Få mailadresse", kopier mailadressen fra dialogboksen og indsæt adressen i mailen du ønsker tilsendt til din kanal i teamet.
- 3. Inde i kanalen kan du og dine teammedlemmer kommenterer på den pågældende mail, dette er kun synligt inde i Teams, og der bliver derved ikke sendt svar til den originale afsender i Outlook. Altså alle kommentarer og samtaler vedrørende mailen, som foregår inde i Teams er ikke synlige ude for teamet.

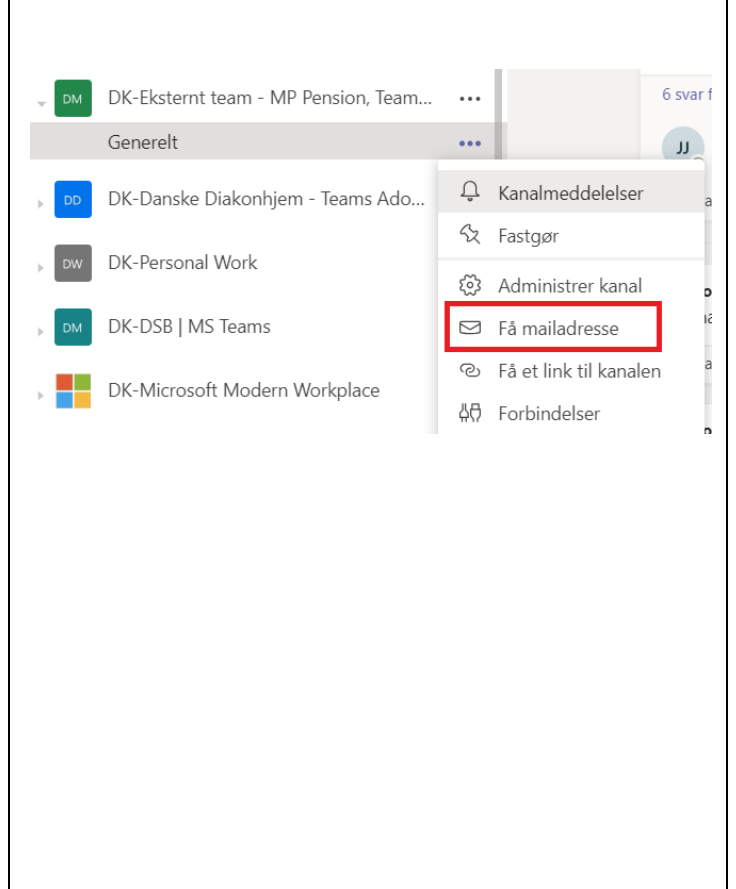

## <span id="page-12-1"></span>HÅNDTER DIT TEAM

<span id="page-12-2"></span>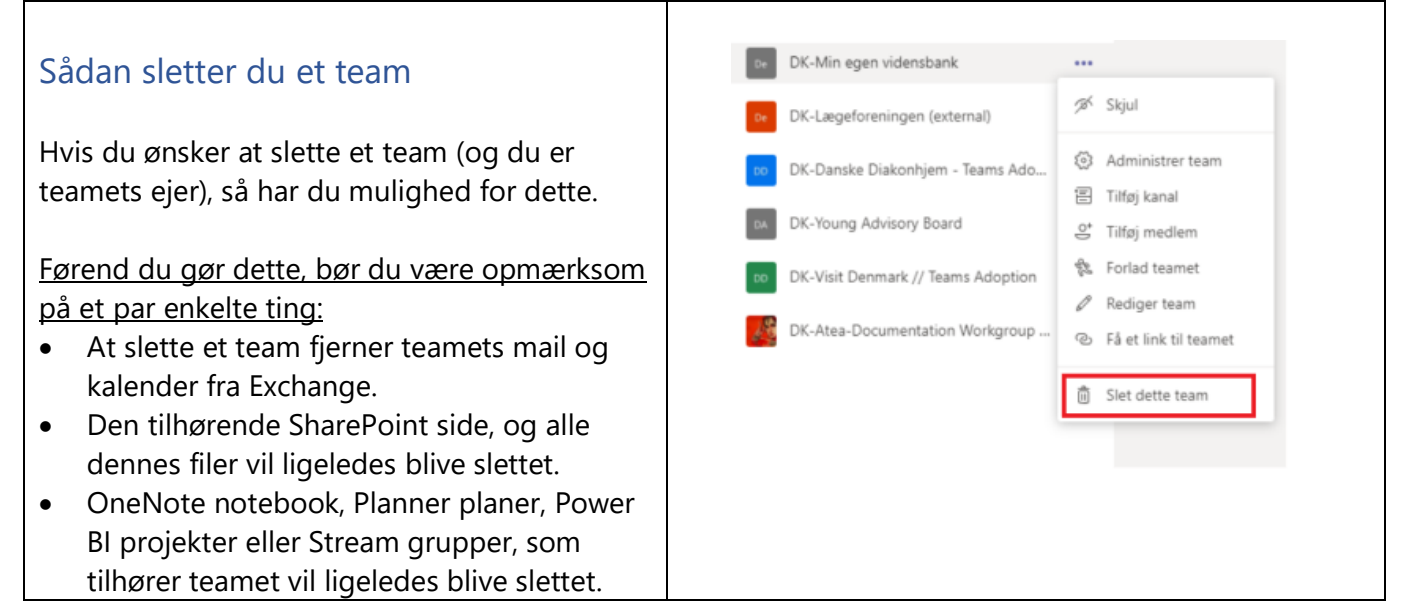

<span id="page-13-2"></span><span id="page-13-1"></span><span id="page-13-0"></span>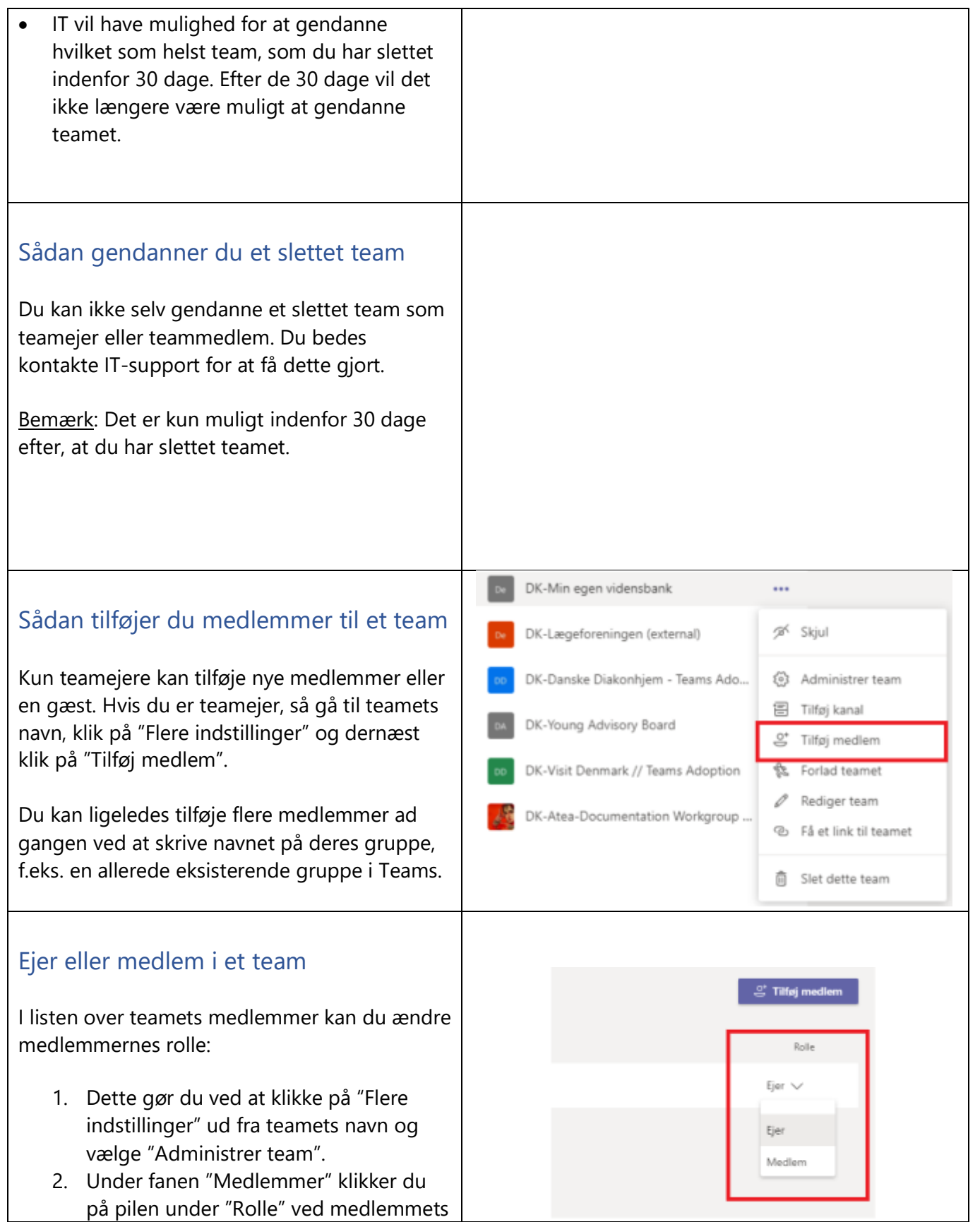

navn. Her kan du vælge at ændre rollen fra medlem til ejer og omvendt.

### <span id="page-14-0"></span>Sådan arkiverer du et team

Arkiver et team, når det ikke længere er aktivt, men stadig ønsker at gemme det grundet dets informationer eller fordi, at du overvejer at genaktivere det i fremtiden. Samtaler og filerne i dit team ændres til udelukkende at kunne ses, idet du arkiverer det. Kun teamejere kan arkivere og gendanne teams.

#### Arkivér et team

- 1. Vælg fanen Teams to<sup>g</sup> til venstre for at se listen over dine teams.
- 2. I bunden af listen, vælg "Administrer teams"  $\{ \hat{e} \}$
- 3. I listen over aktive team finder du navnet på det team, som du ønsker at arkivere.
- 4. Vælg "Flere indstillinger" \*\*\* og "Arkivér team".

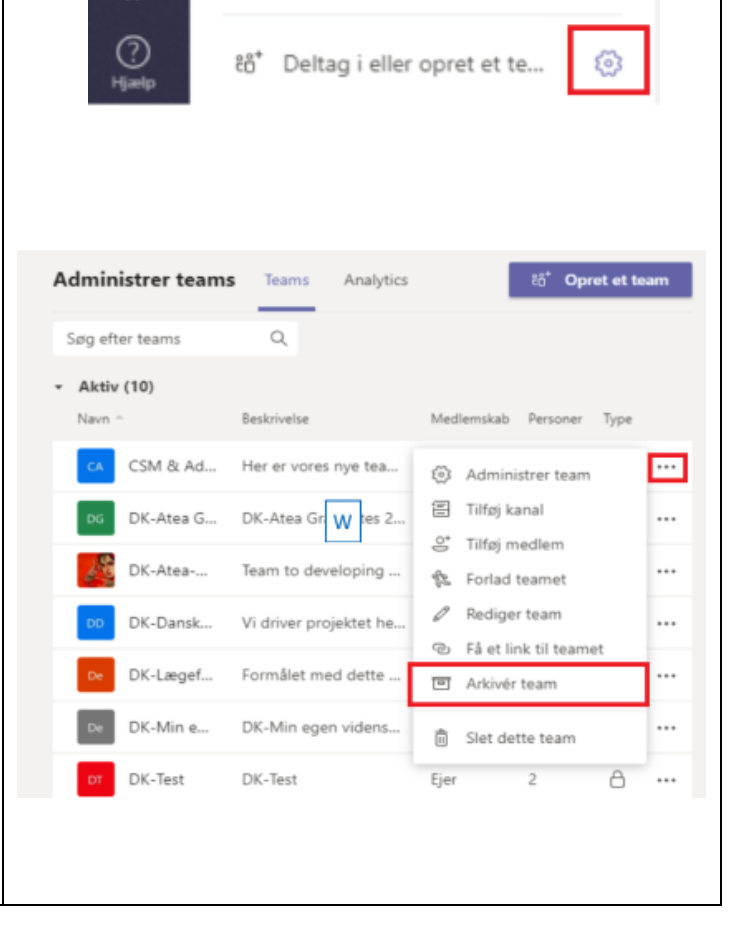

 $\mathbb B$ 

## <span id="page-15-0"></span>GÆSTER (DELTAGERE FRA ANDRE ORGANISATIONER)

### <span id="page-15-1"></span>Gæster

Gæster er altid fra andre organisationer. Alle med en virksomheds eller privat e-mailadresse, såsom Outlook, Gmail eller lignende kan deltage som gæst i Teams med fuld adgang til team chat, møder og filer.

Du vil ofte få brug for at invitere gæster, hvis du ønsker at samarbejde på projekter med eksterne virksomheder, og har brug for en platform til at samarbejde, frem for at sende emails og filer frem og tilbage.

### <span id="page-15-2"></span>Sådan opretter du adgang til eksterne medlemmer (Gæster)

Tilføj en gæst

- 1. Vælg fanen Teams<sup>e of</sup> til venstre for at se listen over dine teams.
- 2. Vælg "Flere indstillinger" \*\*\* og "Tilføj medlem".
- 3. Indtast den pågældende mail, klik på "Tilføj " og "Luk".
- 4. Gæsten vil nu modtage en mail med et link til dit team.

Bemærk: Hvis gæsten ikke har en Microsoft konto tilknyttet til deres mailadresse, vil de blive dirigeret til at oprette en gratis. Gæster uden Microsoft konto vil derfor sagtens kunne tilgå Teams.

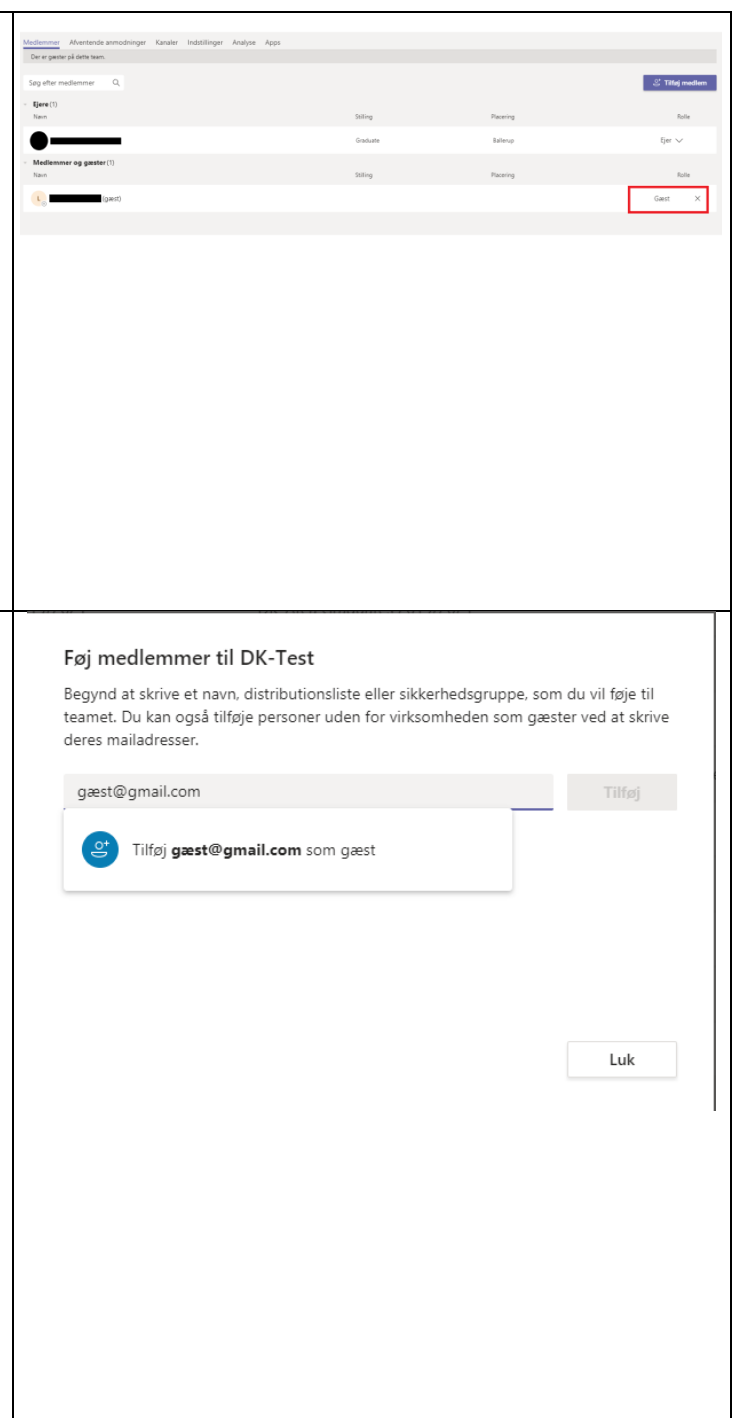

### <span id="page-16-0"></span>Gæsters muligheder i et team

Idet teamejeren godkender gæstens adgang, vil gæsten have mulighed for at tilgå kanaler, samtaler og filer, som hører til det specifikke team. Gæsten vil ligeledes kunne chatte med de andre medlemmer, som de er i team med.

Tabellen til højre definerer, hvad gæster kan foretage sig i et team sammenlignet med et medlem (fra organisationen).

Hvis du er en teamejer, så kan du ændre tilladelser til gæstens adgang:

- 1. Gå til teamets navn, og klik på "Flere indstillinger".
- 2. Klik på" Administer team".
- 3. Vælg fanen"Flere indstillinger".
- 4. Klik på "Gæsteindstillinger", hvor du kan vælge om gæsterne må oprette og opdatere kanaler eller om gæster må slette kanaler.

#### <span id="page-16-1"></span>Sådan ved du at der er gæster i teamet

Teams med gæster vil blive identificeret ved at du i højre øverste hjørne kan se en boks der viser antallet af gæster. Hvis der ikke er gæster i dit team er det kun Team-boksen du ser.

## <span id="page-16-2"></span>MØDER I TEAMS

<span id="page-16-3"></span>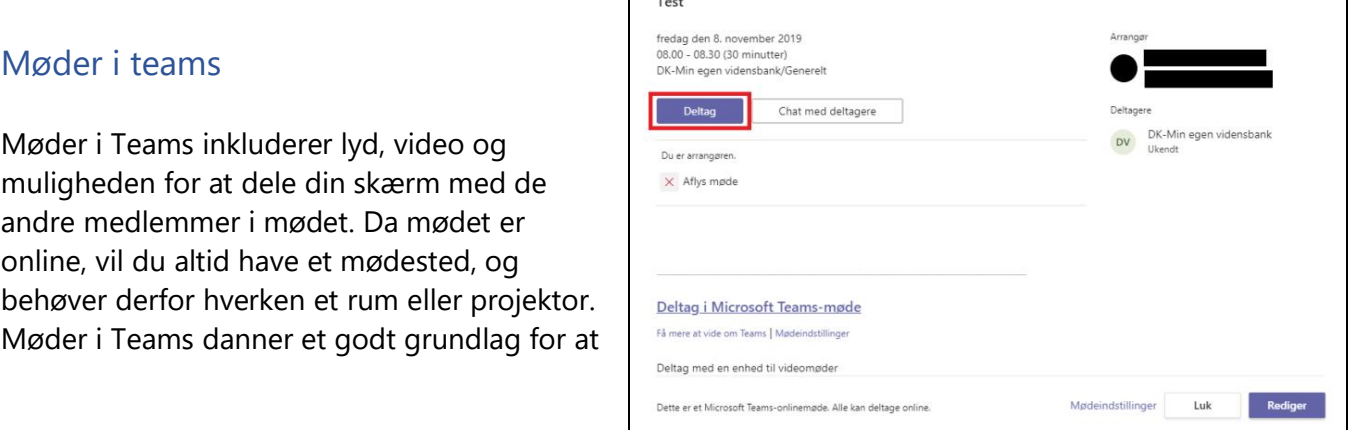

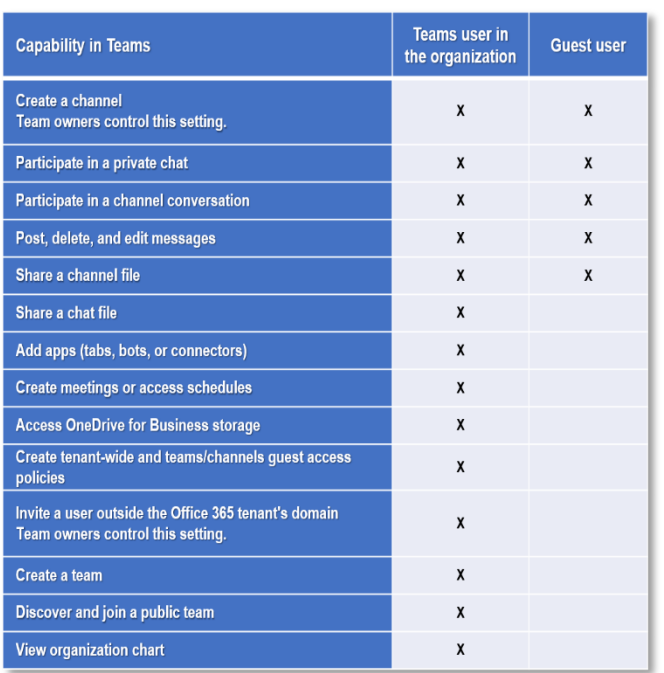

#### Gæsteadgang

Atea  $\sim$ 

 $\Box$ 

© Team 2 gæster

 $\times$ 

<span id="page-17-1"></span><span id="page-17-0"></span>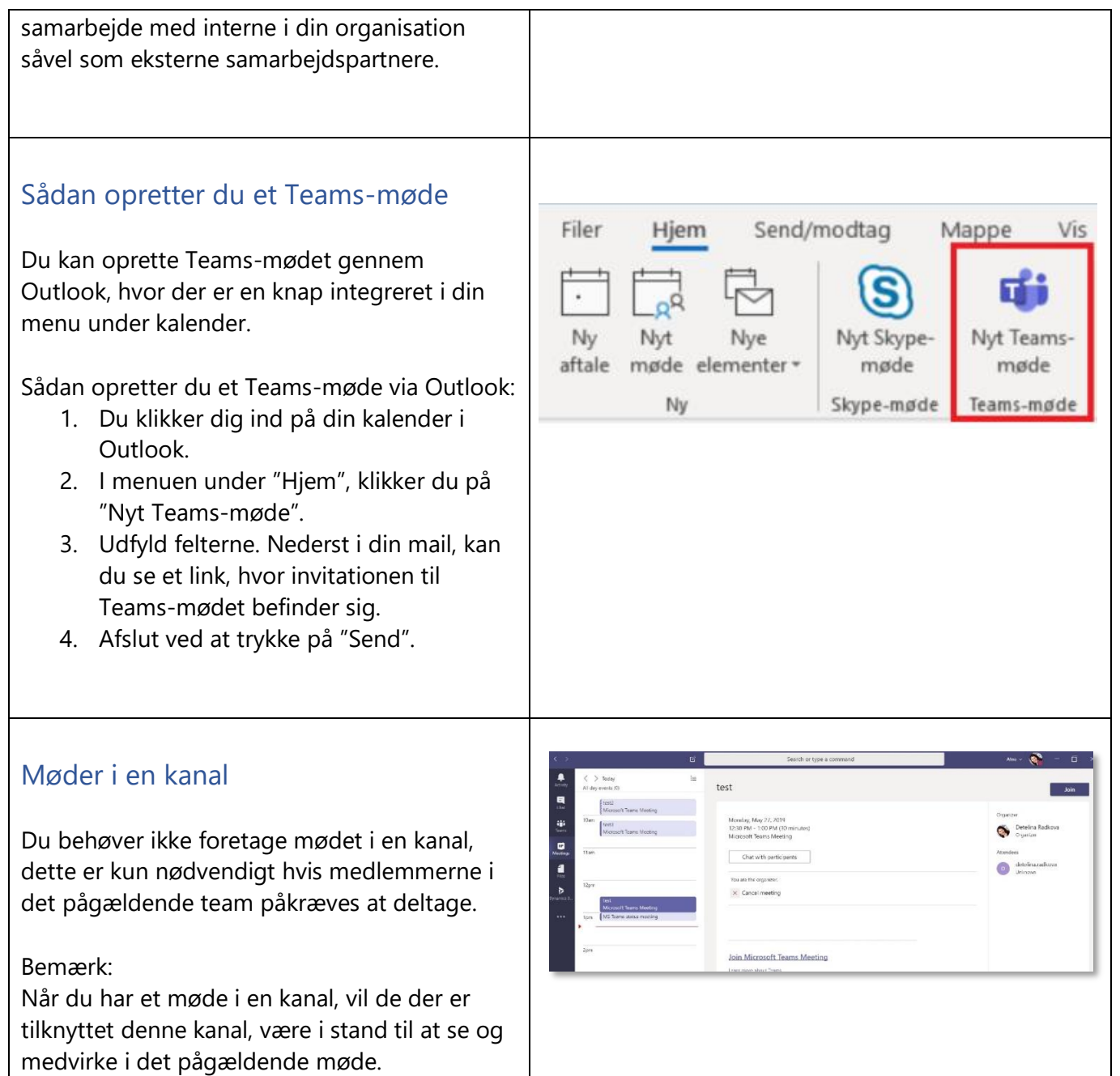

# **ATGR**

## <span id="page-18-0"></span>Sådan inviterer du eksterne deltagere til at medvirke i et møde

Du kan kun invitere deltagere med en valid emailadresse til et møde, som du planlægger fra Outlook. De vil modtage en mail, hvori der er en mødeindkaldelse og link til at deltage i mødet.

Når dine eksterne deltagere klikker på linket, vil de skulle indtaste deres navn og herefter deltage i mødet.

Bemærk: Når du inviterer eksterne deltagere i et møde, undgå da at invitere dem til et møde i en kanal. Det er kun interne medlemmer i teamet, som har adgang til kanalen. Inviter derfor de

eksterne deltagere i chatten eller blot via mødeindkaldelse via kalender-funktionen.

### <span id="page-18-1"></span>Sådan tilføjer du eksterne deltagere efter Teams mødet er startet

Således er fremgangsmåden:

- 1. I Teams klikker du på "Kalender" i menuen I venstre side. Vælg det pågældende møde, som du ønsker at tilføje deltagerne til ved at klikke på det.
- 2. Når dialogboksen er åben, klikker du på "Rediger".
- 3. Under "Inviter personer" indtaster du de interne deltageres e-mail, og klikker på opdater.

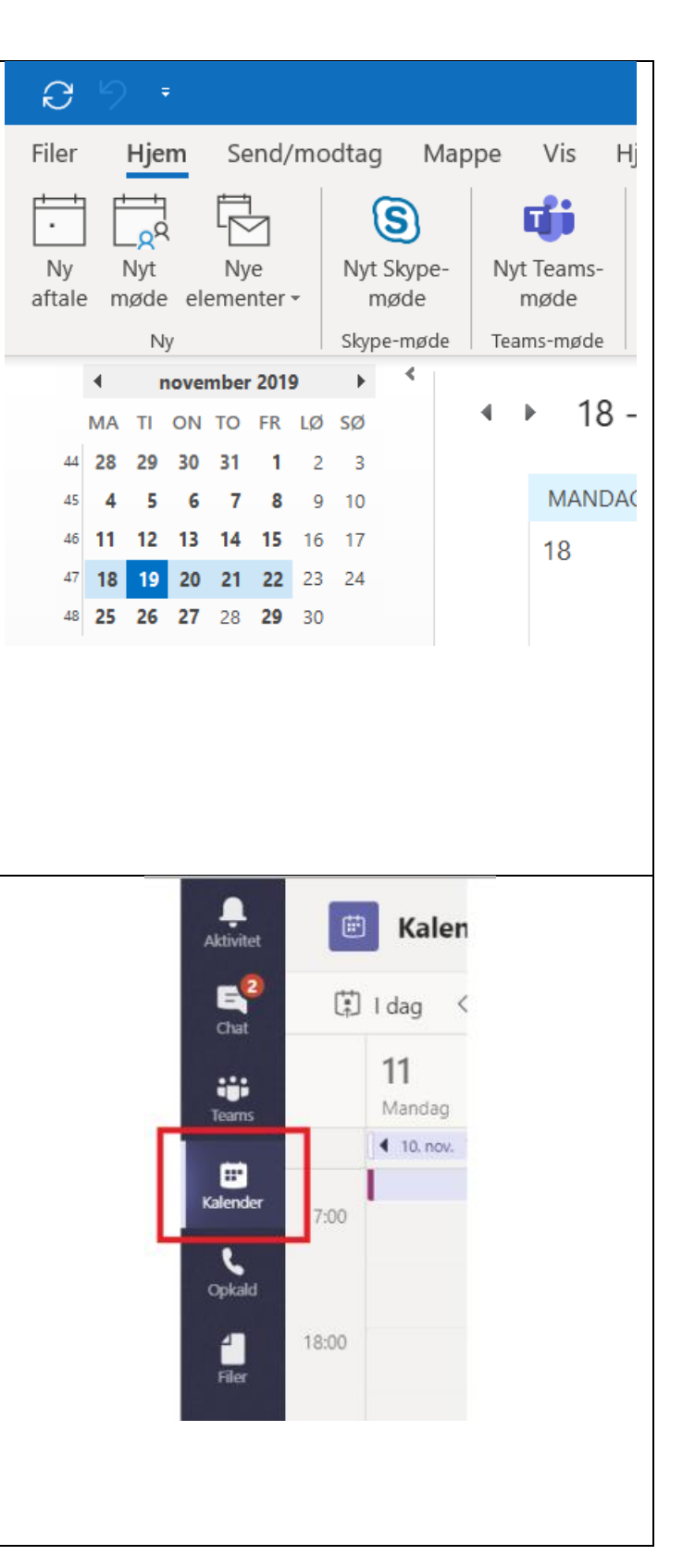

### <span id="page-19-0"></span>Sådan deler du din skærm i et Teams møde

Sådan gør du:

- 1. I et lydopkald eller møde, ryk din mus over til menuen i midten af skærmen og vælg "Del".
- 2. Du vil nu få muligheden for at vælge imellem dine forskellige åbne vinduer eller dine seneste filer (fx Word-fil). Klik på det indhold, som du ønsker at dele med de andre mødedeltagere.
- 3. Hvis du deler din skærm, vil hele din skærm blive delt – Det delte område vil blive markeret med en rød streg.
- 4. Hvis du undervejs ønsker at skifte program eller fil, kan du klikke på "Del" igen, og oversigten over dine valgmuligheder vil forekomme igen.
- 5. For at stoppe med at dele, klik på "Stop præsentation".

### <span id="page-19-1"></span>Sådan kontrollerer du lyden i et teamsmøde

Du kan kontrollere bade lyden og kameraet førend, at du vælger at starte mødet. Før du starter mødet, vil du blive præsenteret med muligheden for at aktivere dit kamera og lyd. Du vil blive advaret, hvis din mikrofon er slukket, før du starter mødet. Før du starter mødet, vælg da de ønskede muligheder og klik på "Møde nu".

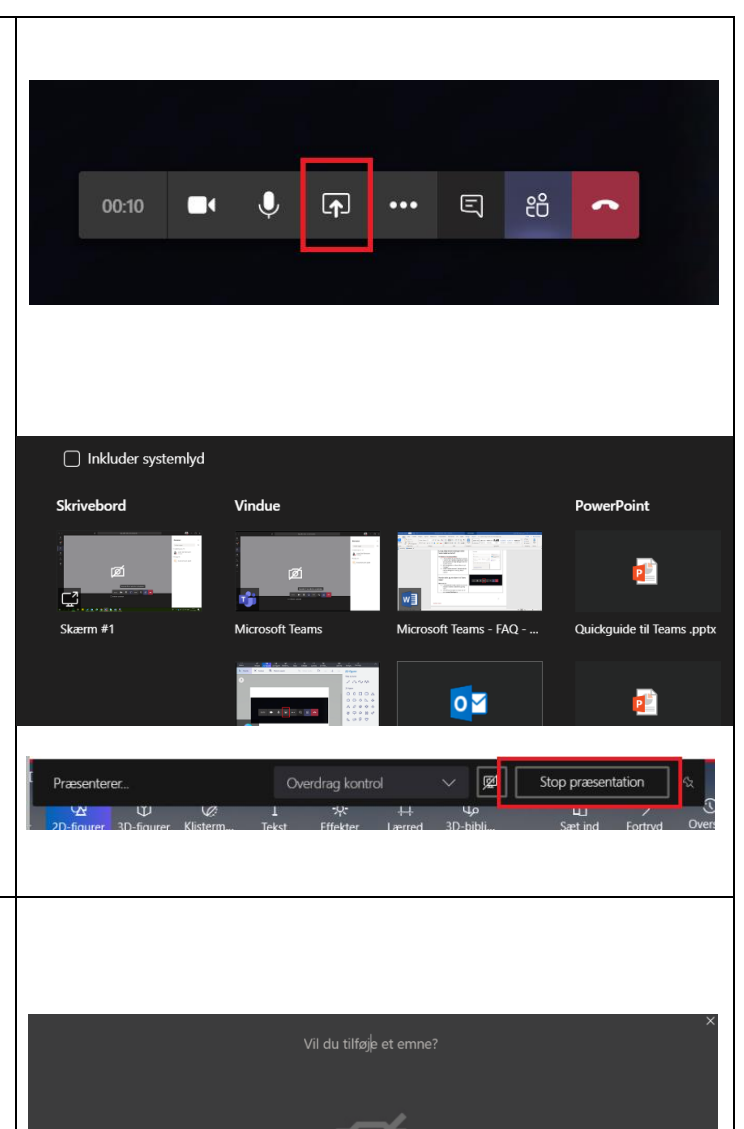

## <span id="page-20-0"></span>Sådan muter jeg alle deltagerne (Slår mikrofonlyd fra)

I større møder (over 5 personer) vil alle som vælger at deltage efter mødet er startet, automatisk deltage som mutet for at reducere støjen i mødet. Hvis du derudover oplever uønsket støj fra deltagere, vil du være i stand til at mute den specifikke person eller mute alle i mødet udover dig selv.

#### Sådan gør du:

1. Ryk musen op i toppen af listen over alle deltagere i mødet, klik på personens navn og klik dernæst på mikrofonen. Når personen er mutet, vil mikrofonen ud foran navnet forekomme med en streg henover.

#### Bemærk:

Hvis nogen bliver mutet, vil de få en notifikation herom. De vil være i stand til at fjerne deres mute, hvis de ønsker at blive hørt. Hvis du ønsker at mute (Slå mikrofonlyden fra) alle deltagere på en gang, vælg da "Mute alle"). Alle vil få en notifikation herom, og vil være i stand til at fjerne dette, hvis det findes nødvendigt.

### <span id="page-20-1"></span>Eksterne deltagere i et møde

Hvis du kigger på listen over mødedeltagere, som befinder sig i mødet, vil det fremgå under personens navn at de er eksterne deltagere.

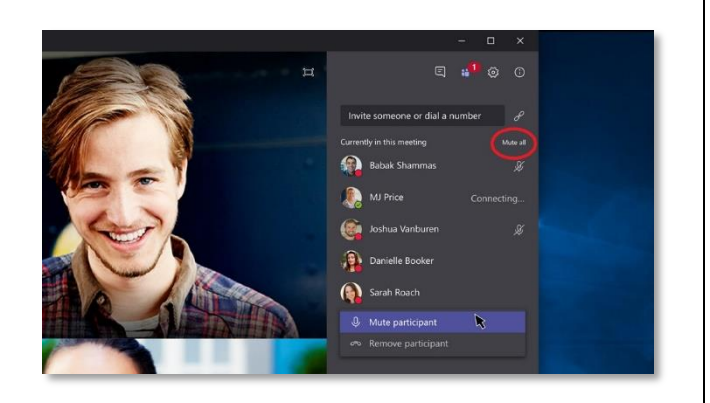

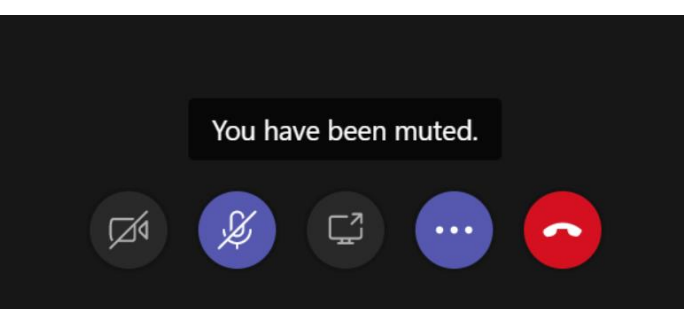

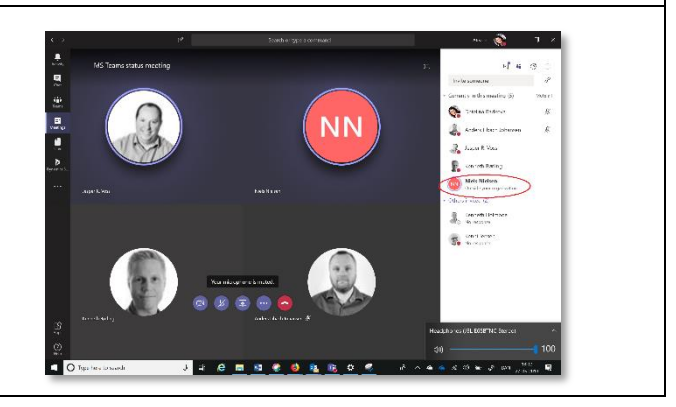

# **ATGR**

## <span id="page-21-0"></span>Sådan tilføjer du deltagere til mødet, når mødet allerede er startet

Gå til mødelisten og indskriv i feltet "Inviter personer", de navne som du ønsker at tilføje.

Bemærk: Du vil kun være i stand til at tilføje medlemmer, som er interne i din organisation på denne måde.

Hvis du ønsker at tilføje eksterne deltagere, så skal du videresende mødeindkaldelsen i Outlook.

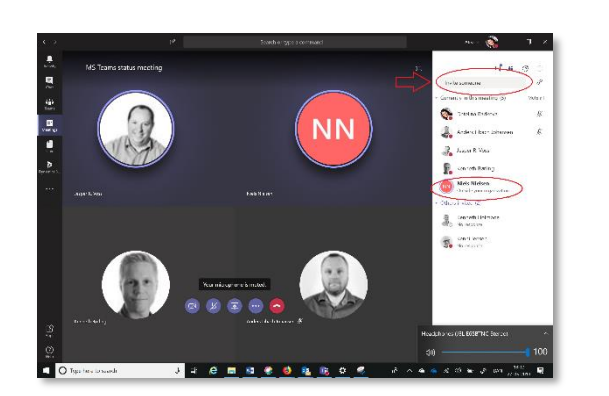

### <span id="page-21-1"></span>Sådan optager du et møde i Teams

Sådan gør du:

- 1. Start mødet.
- 2. For at optage mødet, klik på "Flere indstillinger".
- 3. Dernæst klik på "Start optagelse". Alle i mødet vil få en notifikation på, at mødet nu bliver optaget.

4. For at stoppe mødet, klik da igen på "Flere indstillinger" og "Stop optagelse".

#### Bemærk:

- Du har ikke mulighed for at lave flere optagelser af mødet på samme tid. Når en person optager mødet, så vil dette automatisk opbevares i Stream og vil derfor være tilgængelig for alle deltagere – medmindre de er eksterne deltagere.
	- Du kan ikke pause en optagelse, og den person som har startet optagelsen, er også kun den der har mulighed for at stoppe den igen.

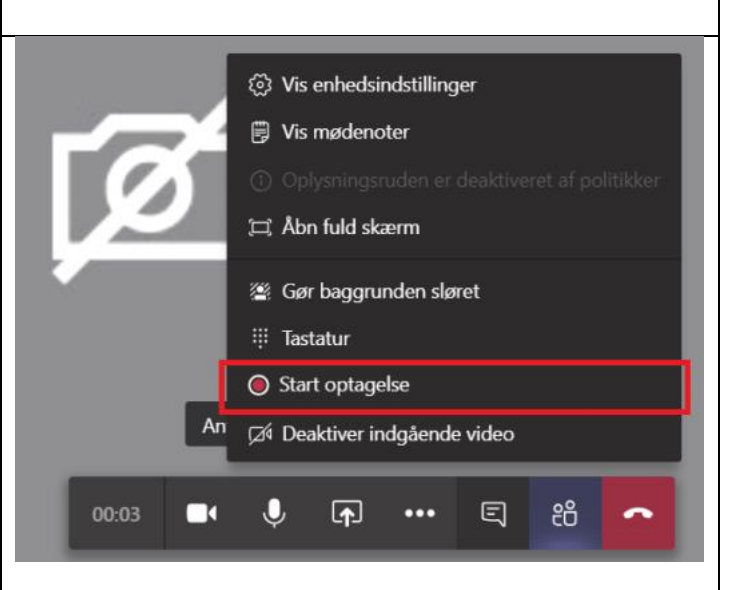

<span id="page-22-0"></span>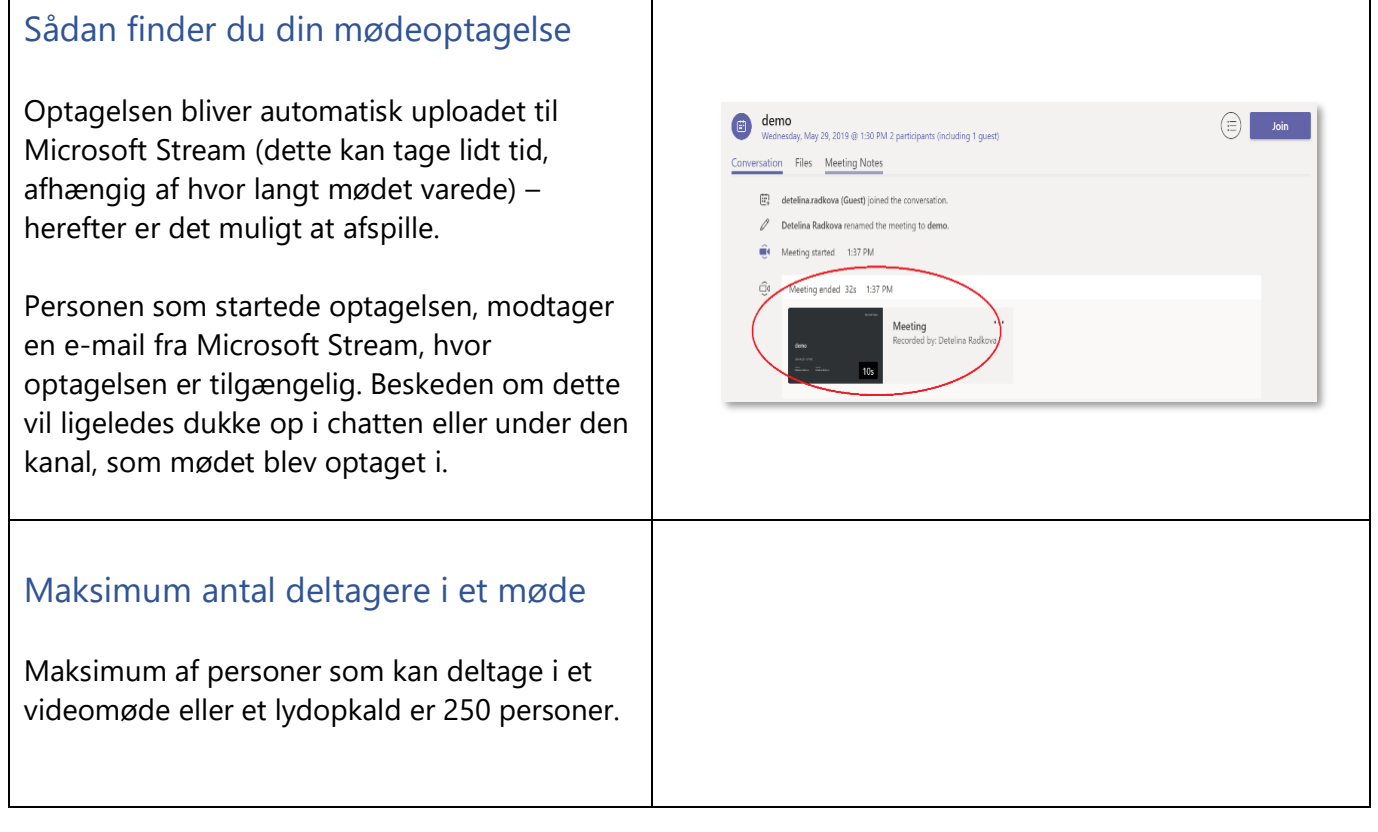

## <span id="page-22-2"></span><span id="page-22-1"></span>**CHAT**

<span id="page-22-4"></span><span id="page-22-3"></span>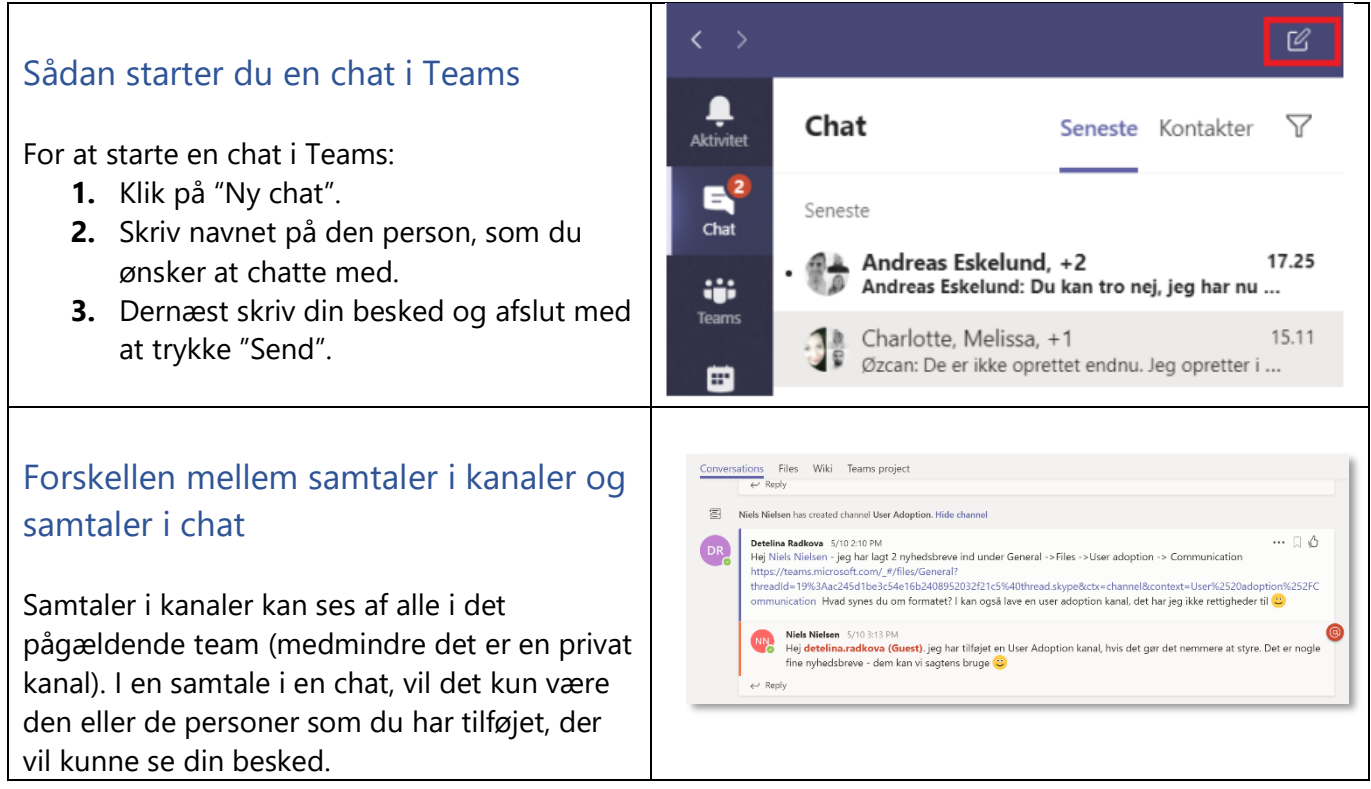

<span id="page-23-2"></span><span id="page-23-1"></span><span id="page-23-0"></span>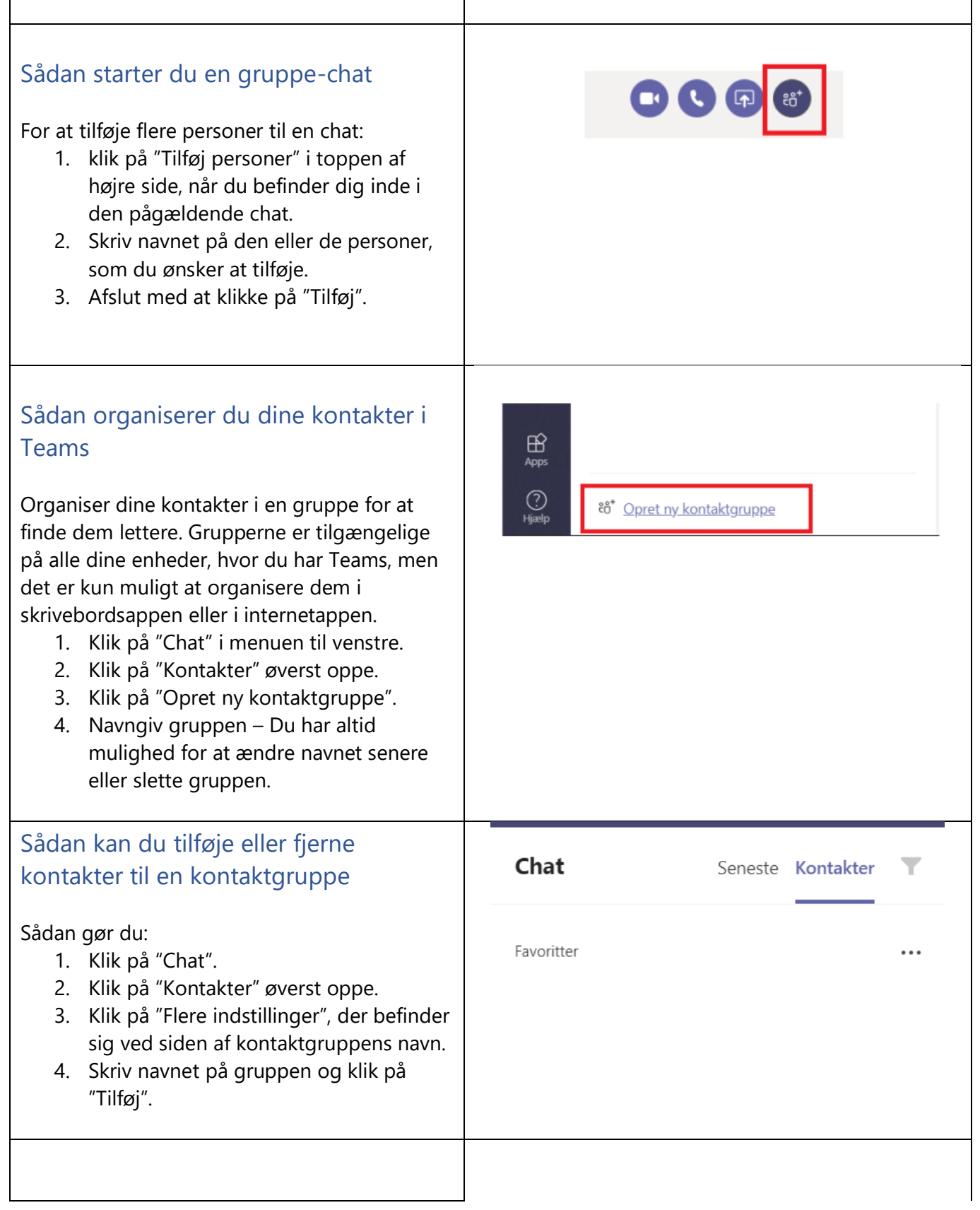

# **ATGR**

### <span id="page-24-0"></span>Sådan sletter du en chat i Teams

Du kan på nuværende tidspunkt ikke slette en chat samtale, men det er en mulighed der arbejdes på fra Microsoft.

## <span id="page-24-1"></span>TIPS & TRICKS

<span id="page-24-2"></span>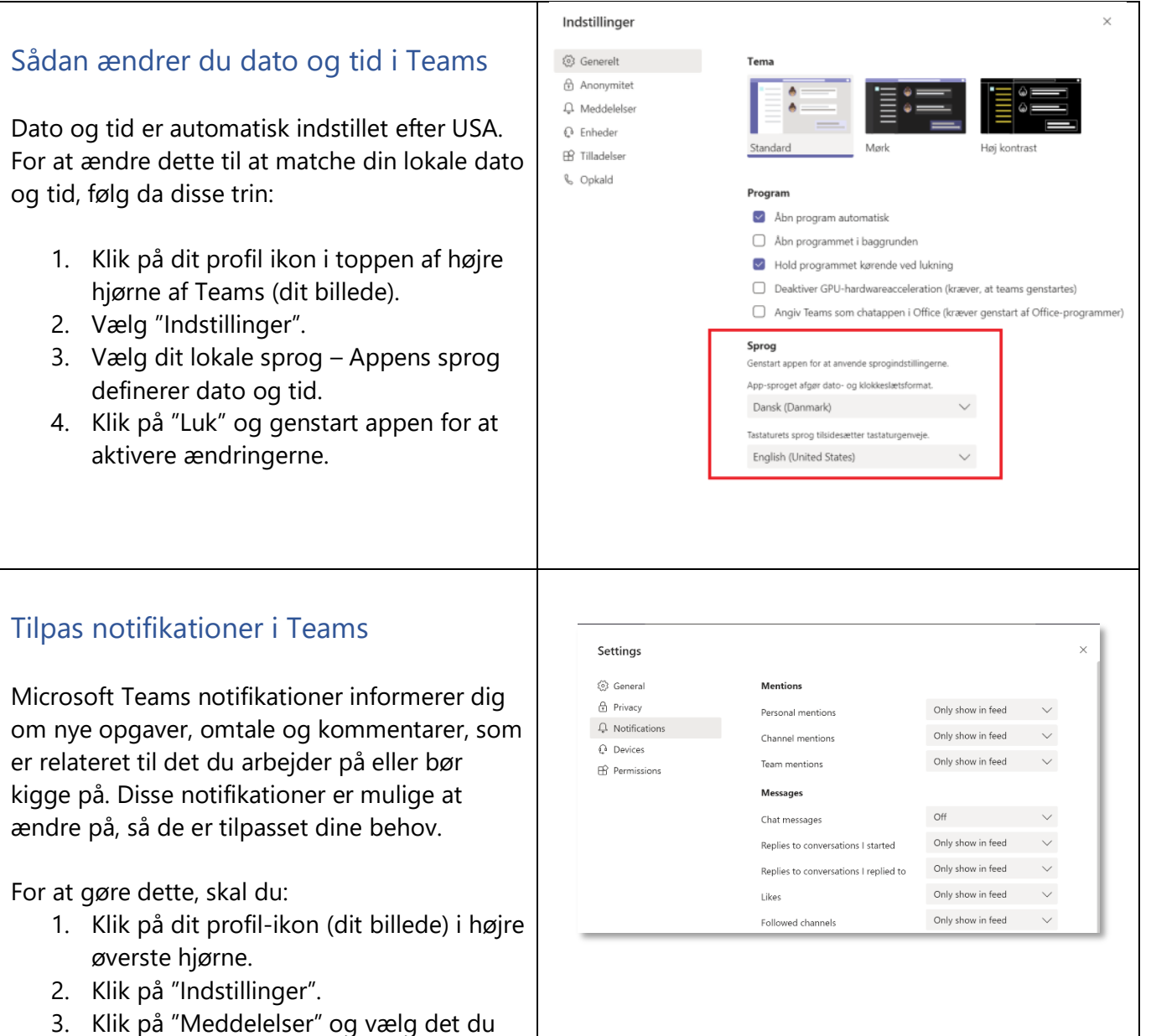

<span id="page-24-3"></span>ønsker.

## **ATGR**

<span id="page-25-0"></span>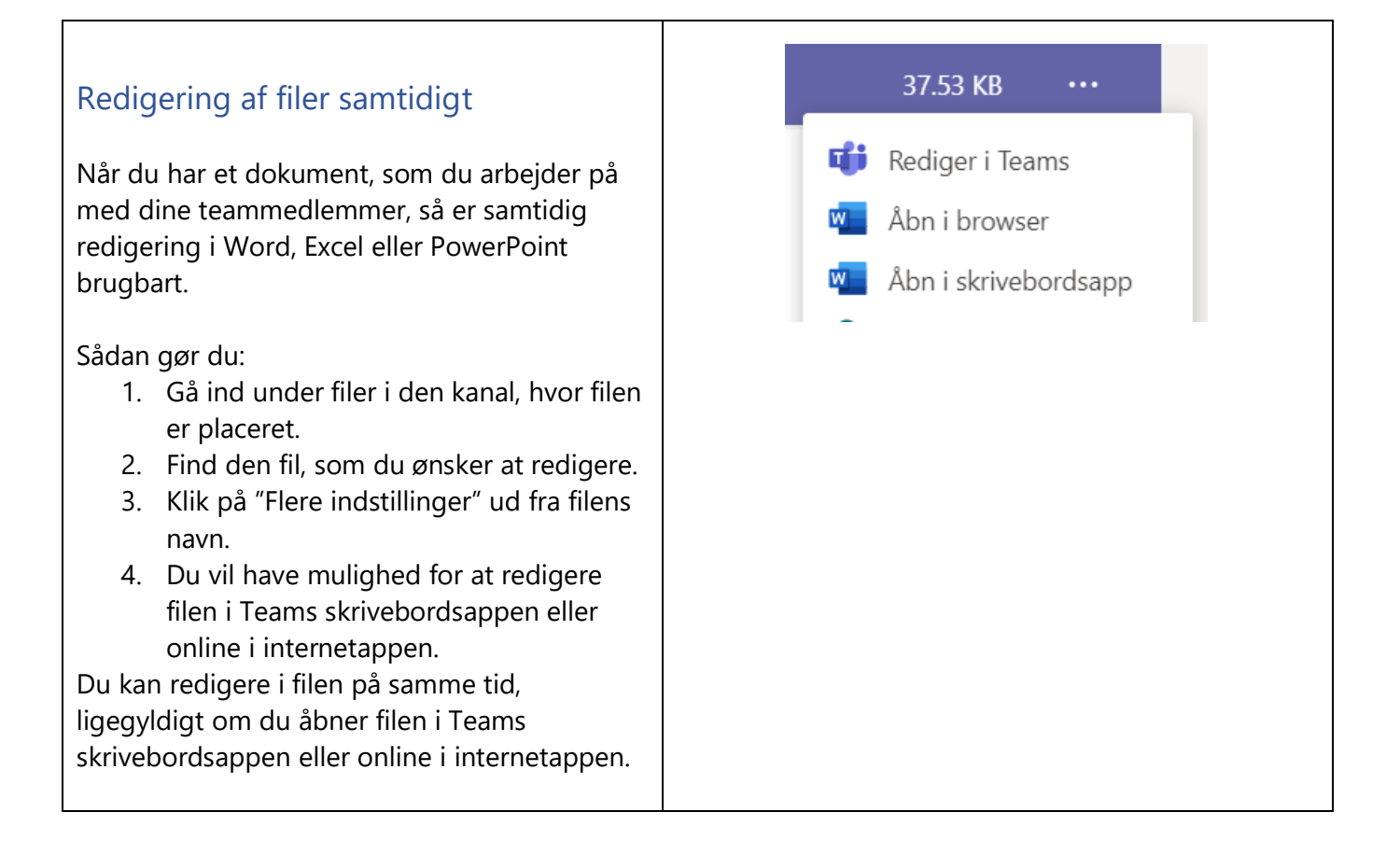